## **Orientações para o preenchimento do PITD (Plano Individual de Trabalho Docente)**

*De acordo com a Resolução CONSUN nº 044, de 18 de dezembro de 2014*

Entrar no SIGAA e, no menu superior seguir o caminho:

**Sigaa > Ensino > Plano Individual de Trabalho Docente > Meus PITDs > Cadastrar Novo PITD**

### **A) Para docentes em afastamento, licença maternidade ou licença médica:**

1. NÃO preencher os campos de horas de atividades em Ensino, Pesquisa, Extensão, etc.

2. Na seção "III - OBSERVAÇÕES / OUTRAS ATIVIDADES", marcar a opção "Docente com justificativa legal para redução de horas trabalhadas no período" e colocar uma observação como, por exemplo: "Eu encontro-me em afastamento do país, com ônus limitado, até 4 de fevereiro de 2020 para pós-doutorado na Universidade de Coimbra, Portugal. Portaria PROGEPE de número 26 de 21 de janeiro de 2019."

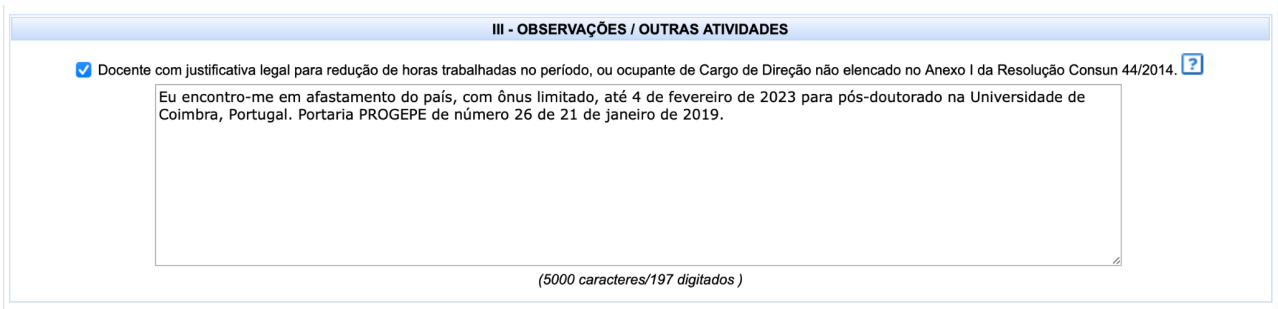

3. Caso queira, é possível deixar registrada a realização de horas de atividades de qualquer tipo, sem que, no entanto, o total delas perfaça as 40 horas, já que a(o) docente tem justificativa legal para o não cumprimento dessa exigência.

4. No final da página, clicar em "Gravar".

5. Na página seguinte, conferir as informações registradas e clicar em "Submeter para homologação".

6. Em seguida, marcar a opção que declara a veracidade de todas as informações, confirmar a senha do SIGAA e clicar em "Confirmar submissão".

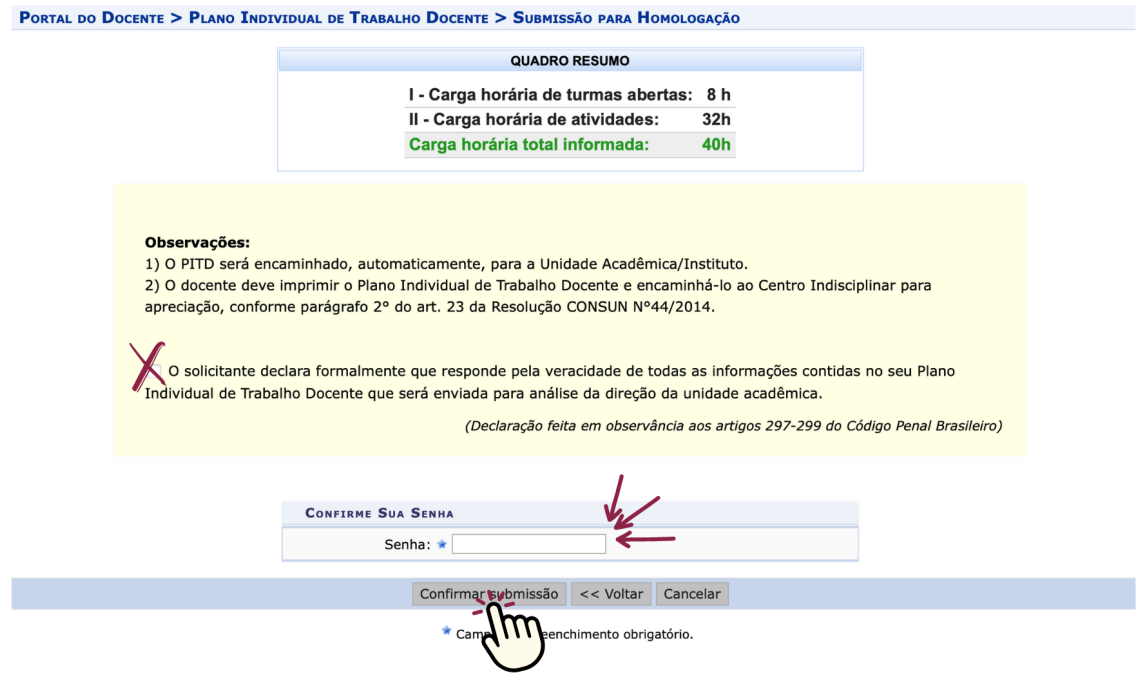

6. Pronto! A mensagem "Plano Individual de Trabalho Docente foi enviado para a direção da unidade acadêmica com sucesso" deve aparecer no alto da página.

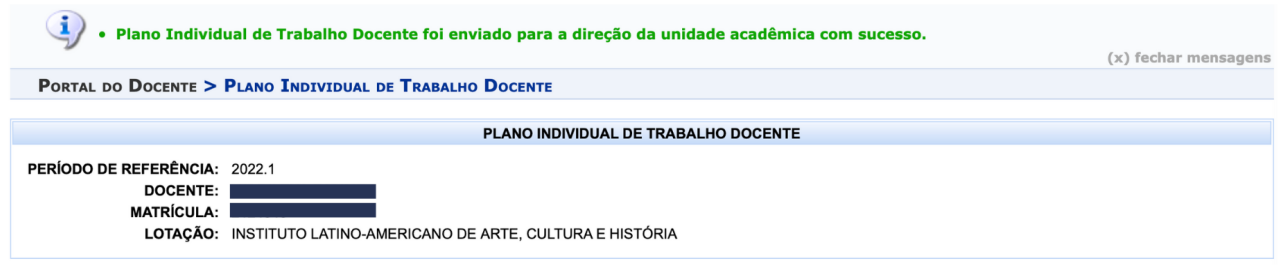

### **B) Para docentes em exercício:**

Para docentes em exercício, há a necessidade de se preencher, pelo menos, as duas primeiras seções do PITD. Seguem orientações sobre cada seção:

### **Seção "I- TURMAS ABERTAS":**

1. Aqui, devem aparecer as turmas atribuídas à(ao) docente, bem como a carga horária semanal de cada disciplina e a carga horária semanal total de Ensino Presencial.

2. Esta é a única parte do PITD que já vem com a carga horária definida.

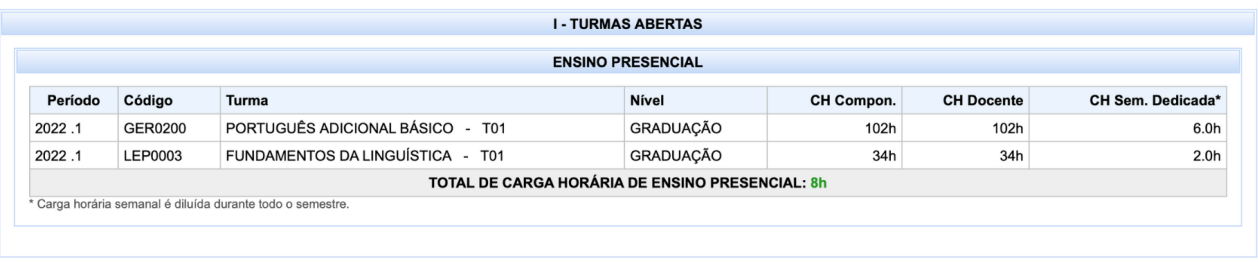

3. Caso haja alguma discrepância entre a atribuição de aulas real e a registrada no SIGAA, o Gabinete da Reitoria deverá ser comunicado para corrigir as incongruências (de acordo com mensagem enviada por e-mail aos(às) docentes em 19/05/2021).

4. Caso a carga horária semanal total de Ensino Presencial seja inferior a oito horas, será preciso justificar a carga reduzida nas "Observações" no final do formulário. As justificativas podem ser de várias ordens (mais aulas são (ou foram) dadas no outro semestre para se alcançar a média mínima de oito horas semanais por semestre; a(o) docente ficou afastada(o) parte do semestre, docente possui redução de carga horária, etc.), mas devem constar do PITD para que ele seja homologado pela Direção do ILAACH.

### **Seção "II - ATIVIDADES":**

1. Nesta seção, devem ser registradas as horas semanais das demais atividades de Ensino, Pesquisa, Extensão, Administração, Representação Docente e Produção artístico-cultural.

(Em caso de dúvida, consulte a tabela de distribuição de carga horária de atividades disponível em: <https://atos.unila.edu.br/atos/resolucao-n-ordm-44-2014-consun-614> )

2. Em cada atividade há um número máximo de horas, que aparece quando passamos a seta do cursor sobre o ícone de "Regras de cadastro":

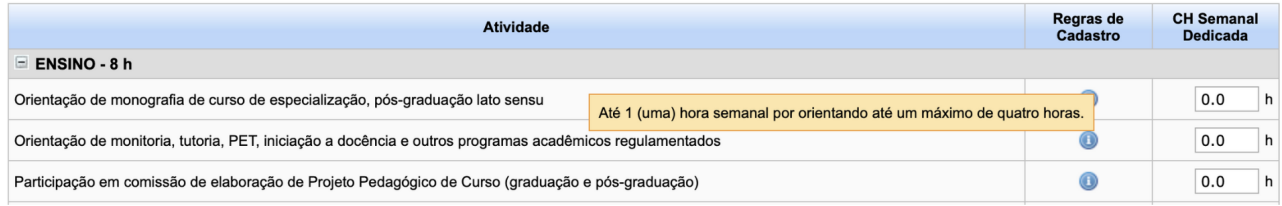

### **3. Nas atividades de "ENSINO":**

i) À "Preparação de aula, atendimento do aluno e avaliação de desempenho discente", pode ser atribuída até 1,5 vez a carga horária semanal total de Ensino Presencial. Por exemplo:

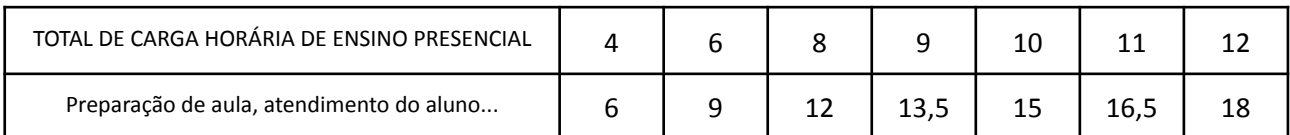

ii) Caso alguma disciplina esteja sendo dada pela primeira vez pela(o) docente, pode-se atribuir uma hora a mais à preparação de aula. A cada disciplina "inédita", uma hora a mais. Por exemplo:

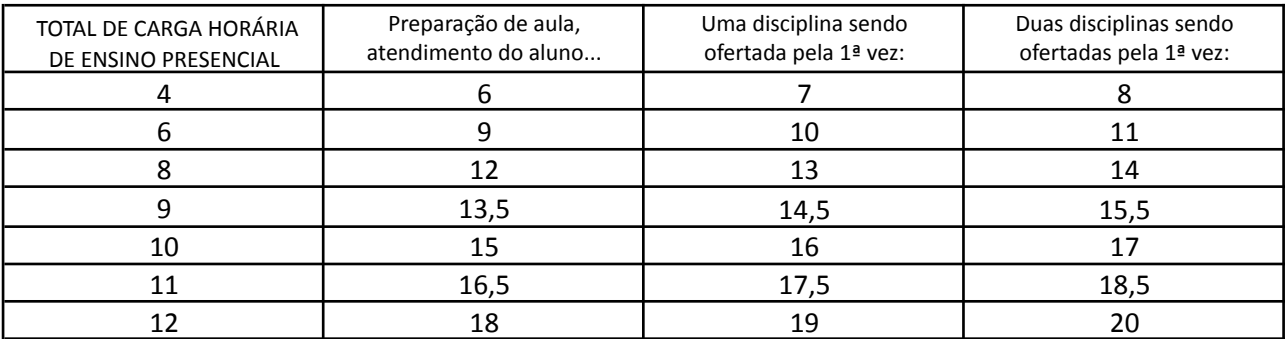

iii) Às orientações de vários tipos devem ser atribuídas até o máximo de horas indicadas e, a princípio, deveriam também aparecer, mais ao final do formulário, nas "ATIVIDADES CADASTRADAS NO SISTEMA":

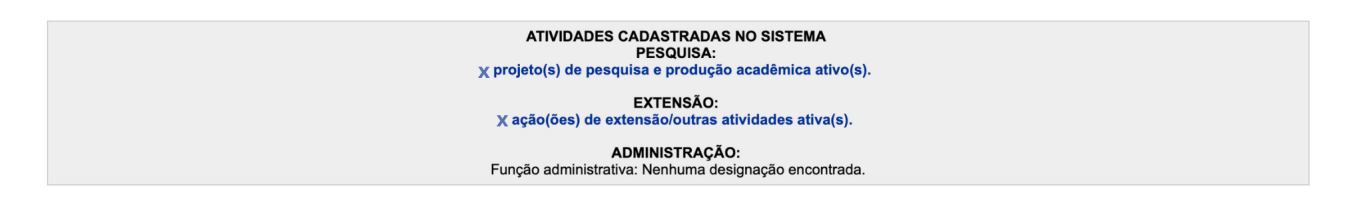

iv) Caso orientações ou outras atividades de ensino não apareçam como cadastradas no sistema, é possível atribuir-lhes horas de atividades e especificá-las nas "Observações", no final do formulário como, por exemplo: "Orientação de trabalho de conclusão de curso de graduação - TCC da aluna Juanita da Silva Brasil, do curso de LAMC."

### **4. Nas atividades de "PESQUISA" e "EXTENSÃO":**

i) Como nas atividades de Ensino, às de Pesquisa e Extensão pode ser atribuída a carga máxima de cada atividade indicada no ícone de "Regras de cadastro".

ii) Também aqui, muitas das atividades deveriam aparecer, ao final do formulário, nas "ATIVIDADES CADASTRADAS NO SISTEMA":

#### **ATIVIDADES CADASTRADAS NO SISTEMA PESQUISA** x projeto(s) de pesquisa e produção acadêmica ativo(s). **EXTENSÃO:** X acão(ões) de extensão/outras atividades ativa(s). ADMINISTRAÇÃO:<br>Função administrativa: Nenhuma desig lesignação encontrada

iii) No entanto, diversas atividades de Pesquisa e Extensão, por desatualização do sistema, incompatibilidade com o calendário (o Edital de Ações de Extensão com bolsa com prazo para divulgação tardio no ano, por exemplo) ou impossibilidade técnica (por serem atividades desenvolvidas fora da universidade, como "Participação em conselhos editoriais de revistas científicas", "Participação/colaboração com Grupo de Pesquisa cadastrado no diretório do CNPQ", "Palestras a ser ministradas, comunicações orais e apresentações de artigos em congressos científicos", etc) não aparecem como cadastradas no sistema. Nestes casos, pede-se que sejam atribuídas as horas correspondentes e colocadas nas "Observações", no final do formulário, as especificações de cada atividade. Exemplos:

#### III - OBSERVACÕES / OUTRAS ATIVIDADES

□ Docente com justificativa legal para redução de horas trabalhadas no período, ou ocupante de Cargo de Direção não elencado no Anexo I da Resolução Consun 44/2014. <sup>[2]</sup> "Colaborarei no projeto de extensão 'Orquestra de Violões – UNILA', inscrito no Edital PROEX 38/2019". - "Coordeno o projeto de pesquisa 'Prácticas, políticas y diversidad lingüística en la UNILA', registrado na PRPPG; - "Participo/colaboro com o Grupo de Pesquisa "Poéticas do Imaginário e Memória", cadastrado no diretório do CNPQ (dgp.cnpq.br/dgp/espelhogrupo/1825478542550723) - "Apresentarei trabalho no "Forcine - Fórum Brasileiro de Ensino de Cinema e Audiovisual", a ser realizado no período de 2 a 5 de setembro de 2020 na Universidade Federal do Rio de Janeiro (UFRJ)".

### (5000 caracteres/586 digitados)

# **ATENÇÃO!**

**Caso seu projeto de pesquisa e/ou extensão registrado na UNILA estiver em andamento e não constar como atividade cadastrada, VOCÊ DEVE:**

*1º) Verificar se o período como coordenador(a) está atualizado*

EXTENSÃO > AÇÕES DE EXTENSÃO > GERENCIAR AÇÕES > GERENCIAR EQUIPES ORGANIZADORAS

### PESQUISA > PROJETOS DE PESQUISA > GERENCIAR MEMBROS DO PROJETO

2º) Se você teve que atualizar o período como coordenador(a), verifique se o projeto passará a constar em *seu PITD*

*3º) Se o período como coordenador(a) estiver correto e ainda assim o projeto não aparecer, informe imediatamente a coordenação do Centro Interdisciplinar para que seja aberto um chamado junto à TI.*

### **5. Nas atividades de "ADMINISTRAÇÃO":**

i) Como nas anteriores, às atividades administrativas pode ser atribuída a carga máxima de cada atividade indicada no ícone de "Regras de cadastro" e as mesmas deveriam aparecer, ao final do formulário, nas "ATIVIDADES CADASTRADAS NO SISTEMA". Entretanto, mais até do que no caso das atividades de Pesquisa e Extensão, as atividades administrativas na maioria das vezes não aparecem cadastradas e, quando aparecem, podem estar desatualizadas ou incompletas.

ii) Pede-se, então, que a todas as atividades administrativas sejam atribuídas as horas correspondentes e que elas sejam também especificadas nas "Observações", no final do formulário.

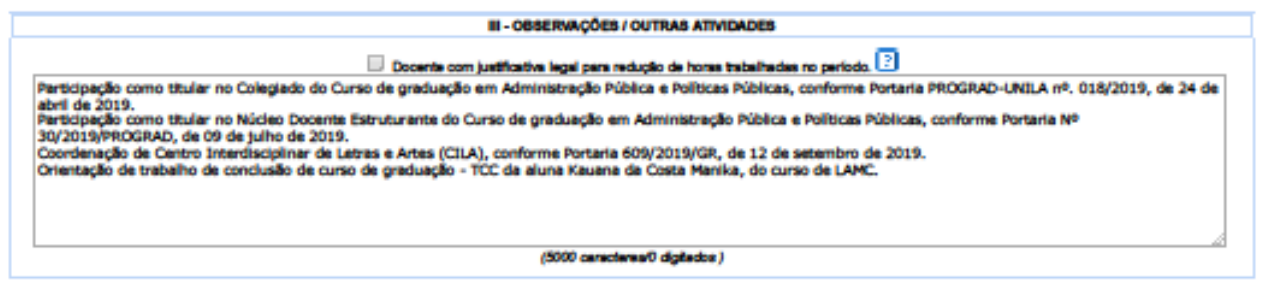

iii) Pede-se também que, sejam colocadas as portarias de atribuição das atividades administrativas (cargos, coordenações, participações como titular ou suplente em órgãos colegiados, etc)

## **6. Nas atividades de "REPRESENTAÇÃO DOCENTE" e "PRODUÇÃO ARTÍSTICO-CULTURAL":**

i) Estas atividades não têm cadastro interno na universidade, portanto, as horas atribuídas a elas devem ser justificadas nas "Observações", no final do formulário. Por exemplo:

-"Participo como Membro da Diretoria da Seção Sindical de Professores da UNILA, conforme registrado em ata de reunião da SESUNILA de XX de XX de 2018";

-"Participo como músico instrumentista do projeto Frontrezz, com apresentações previstas para este semestre".

### **Seção "III - OBSERVAÇÕES / OUTRAS ATIVIDADES":**

1. Como já comentado, nesta seção, devem ser registradas como observações **TODAS** as atividades a que se atribuíram horas e que não aparecem cadastradas ou especificadas no sistema. Também aqui se registram as justificativas para a atribuição de menos do que as oito horas semanais de aulas regimentais e qualquer outra observação que a(o) docente quiser fazer constar em seu PITD.

### **Para salvar e enviar o PITD para homologação:**

1. No final da página, clicar em "Gravar".

2. Se o número de horas estiver correto e totalizar 40 horas (ou 20 horas, segundo o caso), conferir as informações registradas e clicar em "Submeter para homologação".

3. Em seguida, marcar a opção que declara a veracidade de todas as informações, confirmar a senha do SIGAA e clicar em "Confirmar submissão".

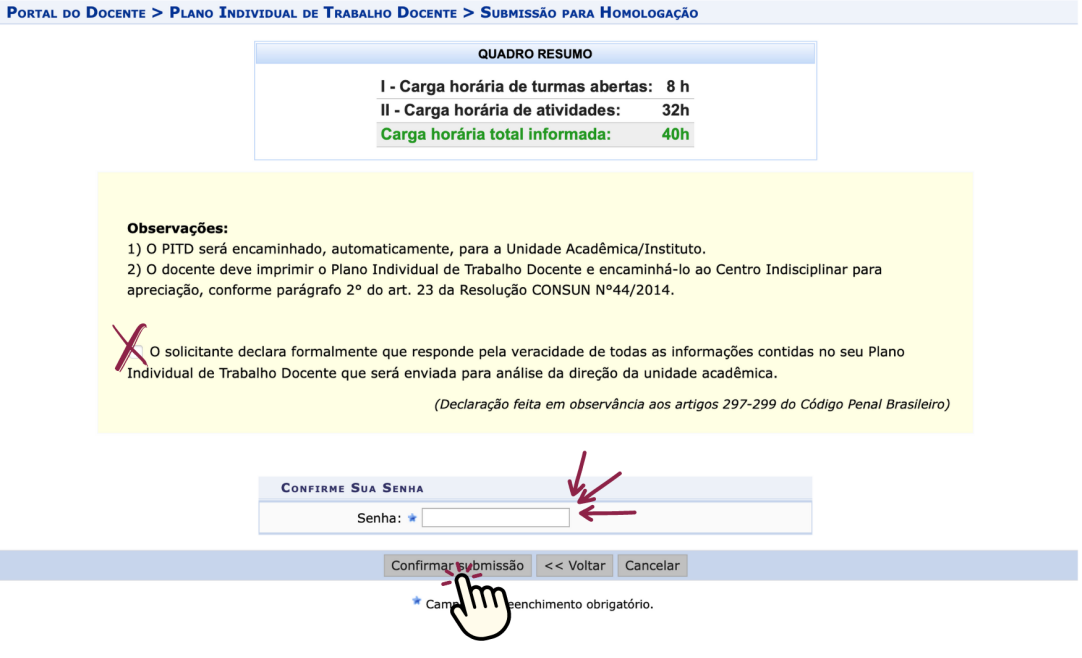

4. Pronto! A mensagem "Plano Individual de Trabalho Docente foi enviado para a direção da unidade acadêmica com sucesso" deve aparecer no alto da página.

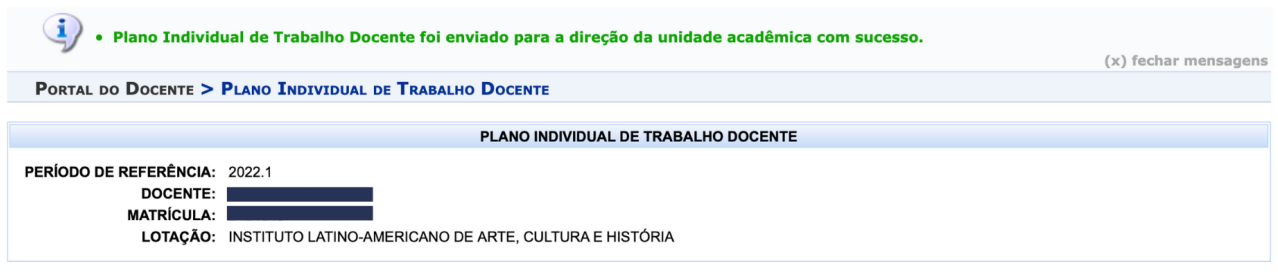

### **C) Considerações finais**

1. No contexto da pandemia, ocorreu um desarranjo nos semestres acadêmicos ocasionado pela suspensão de aulas em 2020. Então considere-se que:

i) Na graduação, devem constar do PITD 2020.1 as disciplinas registradas nos semestres 2020.5 e 2020.6. No PITD de 2020.2 deverão constar as disciplinas registradas nos semestres 2020.7, 2020.8 e 2020.9. No PITD de 2021.1, as disciplinas registradas nos semestres 2021.5, 2021.6 e 2021.7. Em 2021.2, devem constar as disciplinas registradas nos semestres 2021.8 e 2021.9, e assim por diante, levando em conta também as disciplinas de férias.

ii) Na pós-graduação, devem constar do PITD 2020.1 as disciplinas registradas nos semestres 2020.1 e 2020.3. No PITD de 2020.2 deverão constar as disciplinas registradas no semestre 2020.2.

iii) Considerando que a pós-graduação seguiu o calendário civil e a graduação o calendário suplementar, e que o PITD guia-se pela graduação, no PITD de 2022.1 devem constar as disciplinas registradas nos semestres 2022.4 e 2022.5 (graduação) e 2022.1 (pós-graduação). Logo, as disciplinas ministradas na pós-graduação no semestre atual (2022.2), conforme calendário civil, aparecerão no PITD do próximo semestre.

iv) Como já comentado, caso haja alguma discrepância entre a atribuição de aulas real e a registrada no PITD, o Gabinete da Reitoria deverá ser comunicado para corrigir as incongruências.

v) Quanto às demais atividades (de Ensino, Pesquisa, Extensão, Administrativas, de Representação docente e a Produção artístico-cultural), poderão ser registradas no PITD 2020.1 as realizadas de fevereiro de 2020 a maio de 2021. No PITD de 2020.2 poderão ser registradas as realizadas de agosto de 2020 a setembro de 2021. Este "encavalamento" das atividades registradas em nossos planos se deve ao desarranjo mencionado nos semestres acadêmicos provocado pela pandemia.

2. Mesmo depois de gravado, enviado para homologação ou mesmo homologado, o PITD pode ser alterado pela(o) docente. Nestes casos, no entanto, é preciso repetir todo o processo de gravar, autenticar e enviar o plano para autenticação. Um plano já homologado que é alterado precisará de nova homologação. Nesta última situação, pede-se que o Centro Interdisciplinar e a Direção do ILAACH sejam informados da alteração para que o PITD não fique pendente da nova homologação por muito tempo.

**ATENÇÃO: se houver alguma alteração em sua carga horária (ex: inclusão/exclusão de disciplinas etc), seu PITD voltará para o estatus "em cadastro" e deve ser novamente homologado e submetido para apreciação do CILA e da Direção do ILAACH.**

### **Para editar seu PITD, faça o seguinte caminho:**

*Clique em "ENSINO>PITD>Meus PITDS". Localize o PITD que deseja modificar e clique em "Alterar PITD", uma pastinha amarela que aparece do lado direito. Depois, é só clicar em "gravar", "submeter para homologação" e "confirmar submissão".*

3. Sugere-se que todas as atividades realizadas por nós sejam registradas, a princípio, no PITD. Ao final deste registro, o PITD pode ser gravado e, inclusive por recomendação de nosso sindicato, sugere-se que a tela seja salva como arquivo em nossos dispositivos.

4. Recomenda-se também que toda atividade acadêmica realizada na universidade (colaborações em ações de pesquisa ou extensão, participações em comissões ou órgãos colegiados, etc) seja registrada, de preferência, formalmente por meio de portarias, documentos oficiais, cadastros em sistemas etc.

5. Caso a carga horária da(o) docente não seja exatamente de 40 horas semanais, o sistema advertirá o usuário para que adeque seu PITD para que ele possa ser homologado pela direção do Instituto. Normalmente, o que ocorre é que dedicamos mais do que 40 horas semanais a nossas atividades na UNILA e temos que "adequar" nossa carga de trabalho ao exigido pela legislação e pelo sistema. Se for de preferência do(a) docente, é possível salvar como arquivo o formulário com a carga "real" e depois adequá-lo para o envio reduzindo a carga de várias atividades, mas buscando preservar o registro de todas elas.

*Trabalhamos muito na UNILA e cabe a nós administrar, documentar e registrar nossa carga de trabalho. O PITD, com todos os seus problemas e imperfeições, que a Coordenação do CILA segue buscando sanar, é* ainda o principal meio que temos para fazê-lo. Manter seu registro corretamente e em dia obedece a um *princípio de transparência do serviço público e é fundamental para o desenvolvimento de nossas carreiras.*

Saudações Cordiais

**Coordenação CILA**

### **CONTATOS**

+55 45 3522-9926

coordenacao.cila@unila.edu.br

https://portal.unila.edu.br/institutos/ilaach/cila

UNILA JU, Sala C301

### **Elaboração do Tutorial**

Eduardo Fava Rubio Larissa Paula Tirloni Valdilena Rammé

**Tradução para espanhol** Angie Melissa Gamboa Yaruro